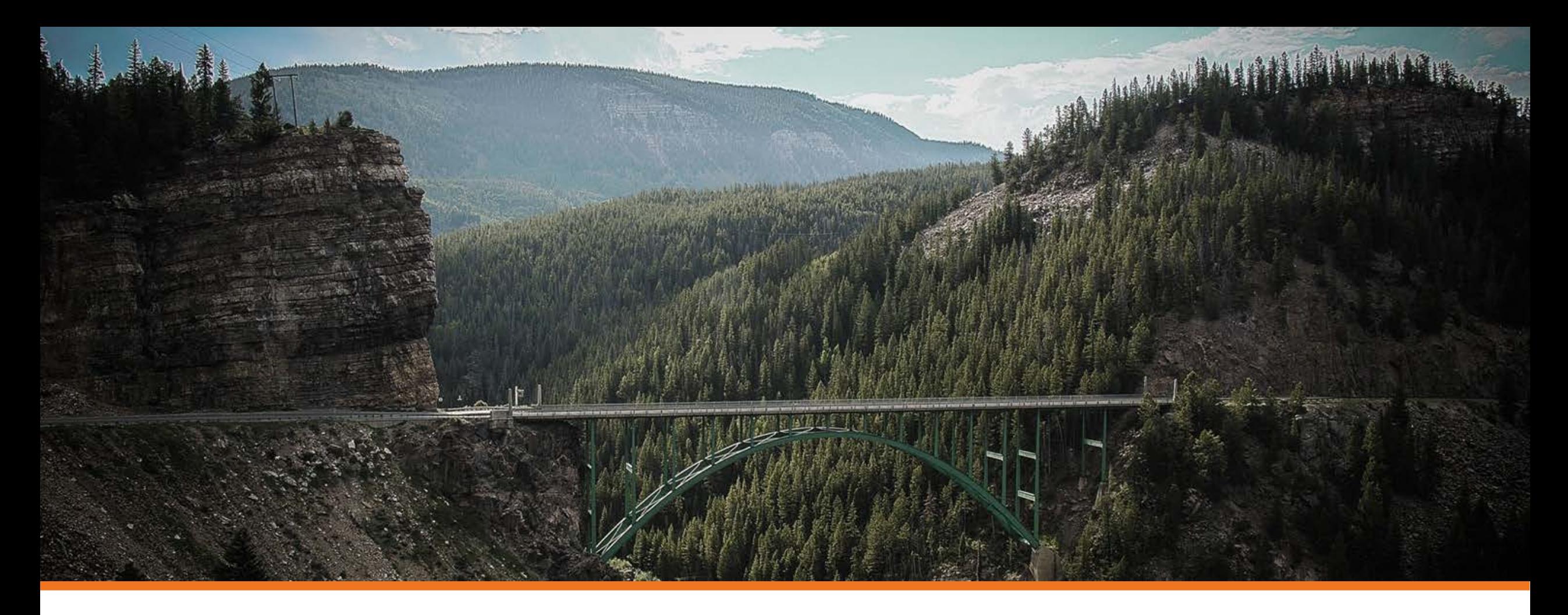

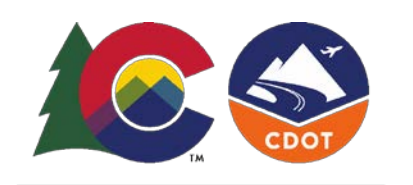

COLORADO **Department of Transportation** 

#### Highway Safety Office E-Grant System

How to Submit a Claim for Reimbursement

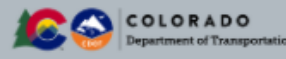

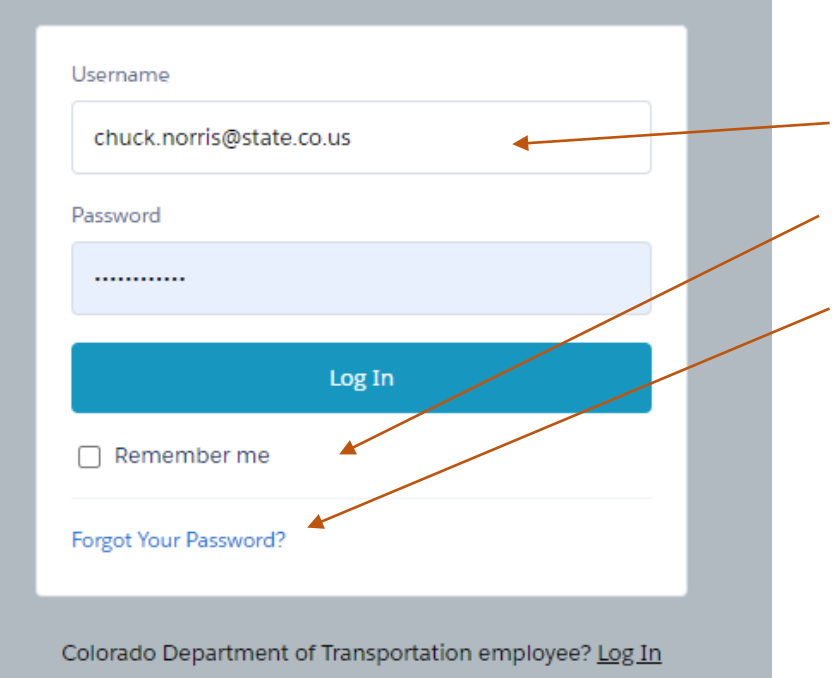

E-Grant System Login Page: <https://cdotnavigate.force.com/egrant/login>

- Your username should be your email address, or in email format.
- Check "remember me" if you are using a trusted computer.
- If you cannot remember your password click here and follow the next steps.

#### New User?

If you forgot your username or need need log in access set up for a new user please email us at: [dot\\_highwaysafetyoffice@state.co.us](mailto:dot_highwaysafetyoffice@state.co.us)

**COLORADO** Department of Transportation

# Logging in to the E-Grant System

Save to your favorites!

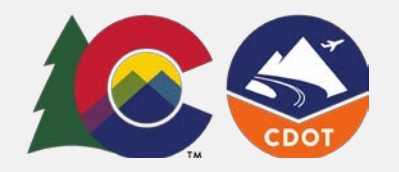

#### You're in, let's submit our first claim

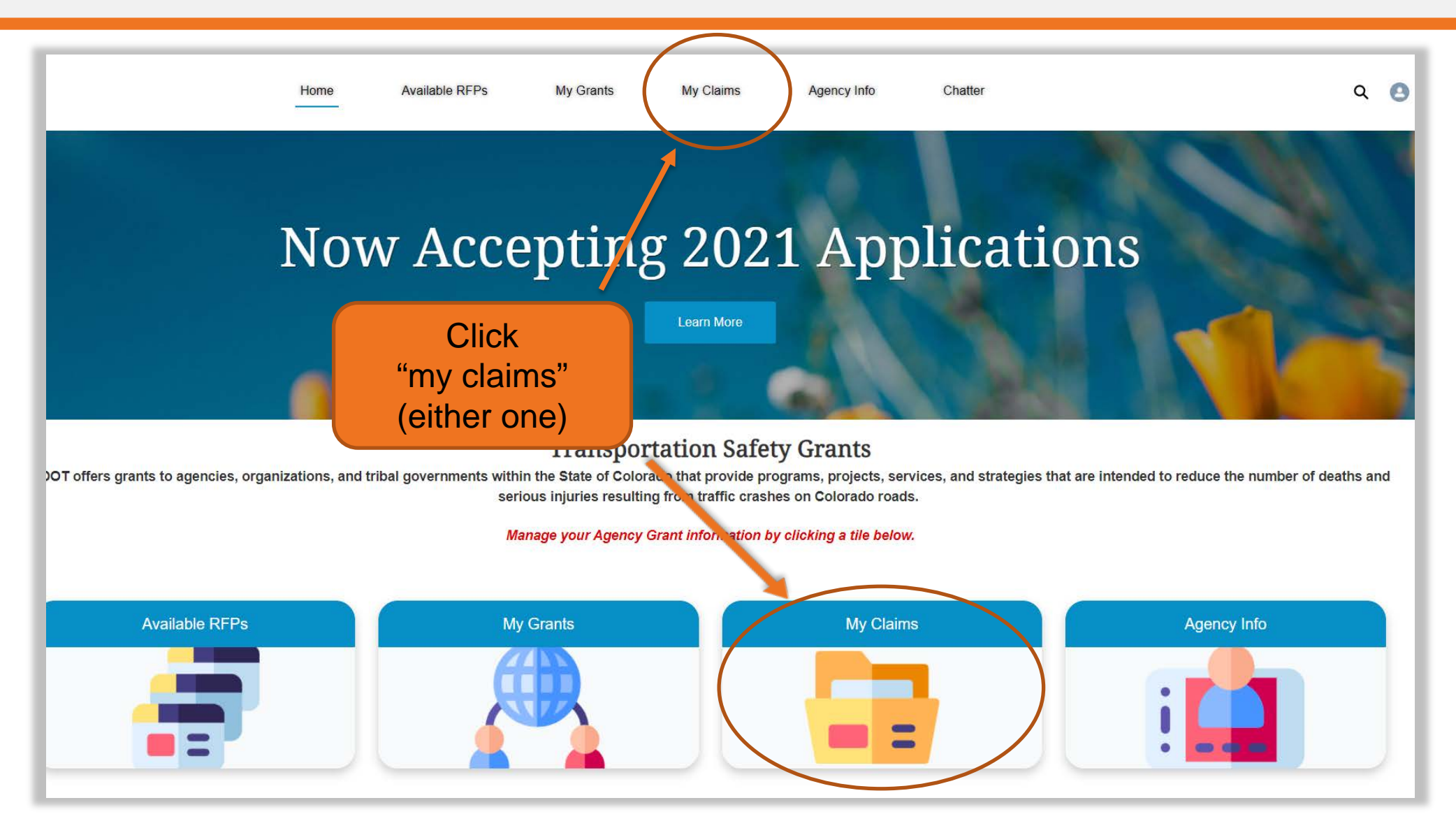

![](_page_3_Picture_0.jpeg)

#### Click on the grant's APP# you wish to make a claim against.

![](_page_3_Picture_13.jpeg)

![](_page_4_Picture_0.jpeg)

#### Click on the CM# for the claim you wish to submit. Please note \$0 claims must also be submitted.

![](_page_4_Picture_12.jpeg)

![](_page_5_Picture_0.jpeg)

## This is what your claim form will look like

Each of these tabs here are a section of your claim that correlate to your budget.

The first tab, "claim information", is an overview of your claim details.

Click next to begin entering your claim details.

![](_page_5_Picture_33.jpeg)

![](_page_6_Picture_0.jpeg)

#### Entering Claim Details

If you have a claim this month for i.e. Personnel Services click + Personnel Service Claim

This process applies to all the types of claims you may be submitting.

![](_page_6_Picture_26.jpeg)

![](_page_7_Picture_0.jpeg)

 $A_{\text{flow}}$  you clie

#### Entering Claim Details

![](_page_7_Picture_94.jpeg)

\$36,000.00

\$36,000.00

COLORA

ad Claim

Personnel Services Monthly Claim total  $$0.00$ 

Close

Save

 $\lesssim$ 

4

Previous

nonth, you may

and the Amoun el Services clain nportant Note'

![](_page_8_Picture_0.jpeg)

## Skipping a Section or a \$0 claim

Click *next* through the claim sections if you do not have anything to claim this month.

Since we do require \$0 claims be entered, you can follow this step for the entire claim or just for a section if just one section is \$0.

In this example, I don't have a claim for Hourly Employee for this month, so I'm just going to click *Next* to move on

![](_page_8_Picture_48.jpeg)

![](_page_9_Picture_0.jpeg)

#### Common Error: "*Warning! Following fields are required"*

A common error we have seen is you accidentally clicked this button + Operating Expense Claim too many times and it created extra lines, which were left blank.

Sometimes this happens when we have a slow connection, easy mistake!

You can delete them by clicking the trash can icon.

Or Edit them by clicking the pencil icon.

![](_page_9_Picture_74.jpeg)

![](_page_10_Picture_0.jpeg)

#### Upload Claim Documentation/ Attachments

You will almost always have attachments which you will upload to your claim. Such as receipts or payroll records.

\$0 claims will not require any attachments to be uploaded

Follow these steps to upload your document:

1. Click *Choose File*  2. Select the document from your PC & hit *enter* or *Open*  3. Click *Upload Document*

*Easy to forget step #3!* 

![](_page_10_Picture_7.jpeg)

![](_page_11_Picture_0.jpeg)

#### Signature & Submit

In this section you will see your Claim Summary. Double check make sure those numbers look correct.

Next you will see a large white box for you to use your mouse to sign your name.

Click *Accept & Save Signature*

Then Click *Submit!* 

If another user i.e. manager/director needs to sign the claim you may click Save & Exit.

The other user may log in, go to My Claims (see slides 3 & 4), select the claim, click on the *Signature &*  **Submit** section and complete this step.

This will submit the claim to the Highway Safety Office.

![](_page_11_Figure_9.jpeg)

![](_page_12_Picture_0.jpeg)

#### **Congratulations! You've just submitted your first claim!**

![](_page_12_Picture_2.jpeg)

If you need additional help or have any questions please contact your program manager or email [dot\\_highwaysafetyoffice@state.co.us](mailto:dot_highwaysafetyoffice@state.co.us)